# **Лабораторная работа № 16, 17, 18**

**Тема.** Ввод и форматирование данных. Использование функций. Анализ данных с помощью диаграмм. Фильтрация данных и вычисление итогов.

**Цель работы.** Научиться ввод и редактировать данные в ячейках, форматировать ячейки; ознакомиться с Мастером функций и научиться использовать его для расчетов; ознакомиться с Мастером диаграмм, научится выполнять построение и форматирование диаграммы. **Оборудование.** ПК.

### **Ход работы**

- 1. Ознакомиться с теоретической частью.
- 2. Выполнить практическое задание.
- 3. Ответить на контрольные вопросы.
- 4. Оформить отчет.

### **Теоретическая часть**

Для запуска Calc можно выполнить команду: *Пуск → Программы → OpenOffice.org → OpenOffice.org Calc*. На экране расположены следующие объекты: строка основного меню; две панели инструментов Стандартная и Форматирование; строка формул; поле имени; строка состояния. При запуске OpenOffice.org Calc на экране появляется документ "Без имени 1", содержащая 3 рабочих листа (по умолчанию). Каждый лист представляет собой таблицу, состоящую из строк и столбцов. Столбцы имеют буквенную нумерацию латинского алфавита от А, а строки - цифровую от 1. Ячейка (пересечение строки и столбца) является минимальным элементом таблицы. Активной всегда считается только одна ячейка. Активная ячейка выделяется на экране рамкой. Каждая ячейка имеет уникальный адрес, состоящий из буквы столбца и номера строки.

Под форматированием таблицы обычно понимают форматирование ее внешнего вида и структуры. Внешний вид таблицы определяется видом шрифта и его размером, цветом текста и фона, шириной столбцов и высотой строк, способом изображения числовых данных, выравниванием данных, наличием или отсутствием рамок вокруг ячеек и т.п.

Все действия по форматированию можно выполнить, пользуясь командами меню **Формат** или контекстным меню. Кроме того, часто использующиеся операции форматирования вынесены в качестве кнопок панели **Форматирование**.

### **Ввод формул и функций**

Существует несколько способов ввода функций: вручную; путем указания; смешанным способом.

Ссылки на ячейки и диапазоны, находящиеся за пределами текущего рабочего листа:

− Ячейки из других рабочих листов: Имя листа!Адрес ячейки или 'Имя листа' !Адрес ячейки (в имени есть пробелы).

− Ячейки с одним адресом из нескольких рабочих листов: Имя\_первого\_листа: Имя\_последнего\_листа!Адрес\_ячейки или 'Имя\_первого листа: Имя последнего листа' !Адрес\_ячейки (в имени есть пробелы).

− Ячейки из других рабочих книг: [Имя\_книги]Имя\_листа!Адрес\_ячейки или '[Имя.книги]Имя листа'! Адрес ячейки (в имени есть пробелы).

**Формула** – это выражение, начинающееся со знака = (равно) и состоящее из аргументов и операторов. В качестве аргументов формулы могут выступать: данные других типов, ссылки на ячейки (включая поименованные ячейки и диапазоны), функции. В качестве операторов могут выступать: +, -,  $*, \land, \ge, \lt M$  т.д. Формулу можно вводить в ячейке или в строке формул.

**Функция** – это запрограммированная последовательность операций для нахождения результата по определенному алгоритму. Значения, которые используются для вычисления функций, называются *аргументами*. Значения, возвращаемые функциями в качестве ответа, называются *результатами*. Чтобы использовать функцию, нужно ввести ее как часть формулы в ячейку рабочего листа. Последовательность, в которой должны располагаться используемые в формуле символы, называется *синтаксисом функции*. Все функции используют одинаковые основные правила синтаксиса: написание функции начинается с знак равенства «=», указания имени функции, затем вводится открывающая скобка, указываются аргументы, отделяющиеся «;», а затем – закрывающая скобка. Если вы нарушите правила синтаксиса, то табличный процессор выдаст сообщение о том, что в формуле имеется ошибка.

В табличном процессоре предусмотрено два способа для ввода функции в формулу: вручную или с использованием средства Мастер функций (**Вставка → Функция** или кнопка на панели инструментов).

# **Диаграммы**

*Диаграмма* - способ наглядного представления информации, заданной в виде таблицы чисел. Для создания диаграмм можно использовать специальное средство **Мастер диаграмм**. Мастер диаграмм можно запустить одним из способов: **Вставка → Диаграмма** или кнопка на панели инструментов, предварительно выделив необходимые данные. Полное построение диаграммы с помощью Мастера диаграмм осуществляется за 4-е шага, однако, построение диаграммы можно закончить на любом шаге, нажав на кнопку **Готово,** или отменить построение диаграммы нажатием кнопки **Отменить**.

Для каждого элемента диаграммы можно вызвать свое меню форматирования или воспользоваться панелью инструментов. Для этого необходимо выделить с помощью мыши требуемый элемент диаграммы, после чего нажатием правой кнопки мыши отобразить контекстное меню со списком команд форматирования. Для редактирования диаграммы необходимо дважды щелкнуть левой клавишей мыши на объекте.

### **Контрольные вопросы**

- 1. Как осуществляется ввод различных типов данных в ячейки: чисел, дат, текста, формул?
- 2. Как осуществляется форматирование ячеек: шрифт, выравнивание, границы, задание типов данных и т.д.?
- 3. Как связывать данные из нескольких рабочих листов с помощью формул?
- 4. Напишите понятие адресации в табличном процессоре.
- 5. Как отредактировать созданные диаграммы и графики?
- 6. Какие типы диаграмм являются объемными?

# **Практическое задание**

*Задание 1.* Запустите табличный процессор OpenOffice.org Calc.

*Задание 2.* Создайте электронную таблицу 1, содержащую список группы (не менее 5 человек). Столбец «№ п/п» заполнить с помощью **Автозаполнения**

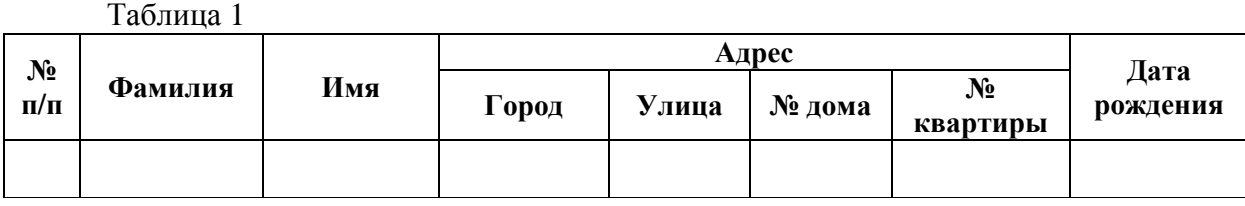

*Задание 3.* Добавьте данные в таблицу 1 между строками 4 и 5, введя данные еще 3х человек.

*Задание 4.* Переименуйте Лист1 в Список группы.

*Задание 5.* Отформатируйте таблицу на листе Список группы в соответствии со следующими требованиями: **шрифт:** заголовок таблицы - Arial Black, полужирный, 12 пт; заголовки граф - Arial Cyr, полужирный, 11 пт; исходные данные - Times New Roman, обычный, 12 пт; **цвет шрифта:** в ячейках - синий; **цвет фона:** для заголовков граф - серый 25%; **выравнивание:** заголовки граф по горизонтали - по центру, по вертикали - по центру; исходные данные по горизонтали - по значению, по вертикали - по центру; **формат данных:** для № дома и № квартиры числовой формат, для Дата рождения – дата DD MMMM, YYYY.

*Задание 6.* На листе Лист2 переименуйте в Опыт\_устан\_1.

*Задание 7.* Создайте таблицу 2, столбец «№ п/п» заполнить с помощью **Автозаполнения**. Таблицу назовите «Опыт № 1». Формулы для расчетов:

$$
R_{1/2} = R_1 + R_2, \ \frac{1}{R_{1/3}} = \frac{1}{R_3} + \frac{1}{R_{1/2}}, R_{1/3} = \frac{R_3 \cdot R_{1/2}}{R_3 + R_{1/2}}, \ R_{9k} = R_{1/3} + R_4.
$$

$$
U = I \cdot R_{\alpha}, \ U_{1/3} = I_{1/3} \cdot R_{1/3}, \ U_{1/2} = U_3 = U_{1/3}
$$

$$
I_{1/3} = I_4 = I
$$
,  $U = U_{1/3} + U_4$ ,  $I_{1/2} = \frac{U_{1/2}}{R_{1/2}}$ ,  $I_3 = \frac{U_3}{R_3}$ ,  $I_1 = I_2 = I_{1/2}$ 

Таблица 2

| $N_2$     | Дано    |         |       |       |     | Промежуточные вычисления |           |          |           |           |             | Найти         |        |          |          |       |
|-----------|---------|---------|-------|-------|-----|--------------------------|-----------|----------|-----------|-----------|-------------|---------------|--------|----------|----------|-------|
| $0$ II bi | $R_{I}$ | $R_2$ , | $R_3$ | $R_4$ | .,  | $R_{1/2}$                | $R_{1/3}$ | U,       | $U_{1/2}$ | $U_{1/3}$ | $I_{1/2}$ , | $R_{\rm 3K2}$ | $I1$ , | $I_2$    | $I_3$    | $I_4$ |
| Ta        | Oм      | ЭΜ      | Uм    | Uм    | A   | Oм                       | Oм        | B        | В         | В         | А           | Oм            | A      | A        | A        | A     |
|           | 20      | 40      | 30    |       |     |                          |           | $\Omega$ | ີ         | $\Omega$  | റ           | റ             |        |          | $\Omega$ | ົ     |
|           | 20      | 40      | 30    |       | 2,5 | റ                        |           | $\Omega$ |           |           | $\Omega$    | റ             |        | $\Omega$ | ົ        | ົ     |
|           | 20      | 40      | 30    | C     | 3   | $\Omega$                 |           | ົ        | ົ         | $\Omega$  | $\Omega$    | റ             |        | $\Omega$ | ົ        | ົ     |
|           | 20      | 40      | 30    | D     | 3,5 | റ                        |           | $\Omega$ | $\Omega$  | $\Omega$  | $\Omega$    | റ             |        | $\Omega$ | $\Omega$ | ົ     |
|           | 20      | 40      | 30    |       | 4   |                          |           | $\Omega$ | ົ         | $\Omega$  | $\Omega$    | റ             |        | O        | ົ        | ົ     |
|           | 20      | 40      | 30    |       | 4,5 |                          |           | ົ        |           |           | $\Omega$    | $\Omega$      |        |          | ົ        | റ     |

*Задание 8.* На листе Лист3 создайте аналогичную таблицу, только сопротивление увеличить на 5 с помощью формулы. Таблицу назовите «Опыт № 2». Название листа переименуйте в Опыт\_устан\_2 **Задание 9.** Добавьте лист в конец и назовите его Опыт устан 3. Создайте там аналогичную таблицу, только силу тока увеличьте в 0,5 раза. Таблицу назовите «Опыт № 3».

*Задание 10.* Применить ко всем ячейкам, отражающим числовые величины, числовой формат, фиксированный до 2-х знаков.

*Задание 11.* Решить задание разными способами (с помощью Мастера функций и без него).

*Задание 12.* Запишите формулы и результаты в отчет.

*Задание 13.* На основании данных таблицы, расположенной на листе Опыт\_устан\_1, постройте диаграмму, отражающую зависимость напряжения от силы тока. Указания по построению диаграммы:

**1 шаг: тип** – Диаграмма XY; **вид** – только линии; установить флажок **Сглаживание линий**;

**2 шаг: диапазон данных** - ряды данных в столбцах; установить флажок **Первая строка как подпись**, **Первый столбец как подпись**.

**3 шаг: ряд данных** – U, В;

**4 шаг: отображать сетку** - ось Y; **заголовок** - название диаграммы «Зависимость напряжения от силы тока», **подзаголовок** - (цепь со смешанным соединением); название оси X – «Сила тока», название оси Y - «Напряжение»; **размещение** легенды - справа.

*Задание 14.* Выполните редактирование согласно образцу на рис. 1. Применить следующее форматирование: **область диаграммы** - изменить стиль на «3 штриха 3 точки» и цвет линий обрамления на пурпурный; **область** - заливка в виде текстуры «листья»; **прозрачность** – 30%.

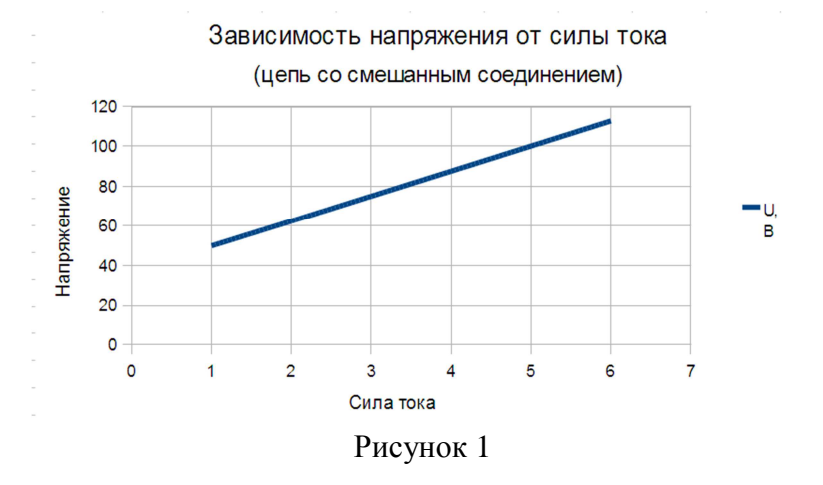

*Задание 15.* На основании данных таблицы, расположенной на листе Опыт\_устн\_2, постройте диаграмму, отражающую зависимость напряжения от силы тока. Выполнить редактирование согласно образцу (рис 2). Применить следующее форматирование: область - заливка градиентная; ряды данных - прозрачные; цвета категории - на усмотрение.

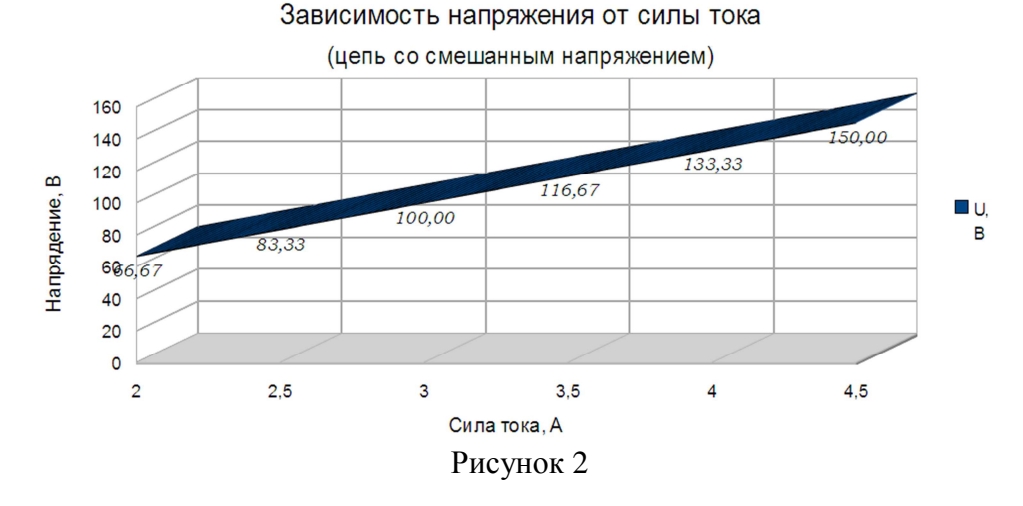

Задание 16. На основании данных таблицы, расположенной на листе Опыт устн<sup>3</sup>, постройте диаграмму, отражающую зависимость напряжения от силы тока. Выполнить редактирование согласно образцу (рис 3). Форматирование установить на собственное усмотрение.

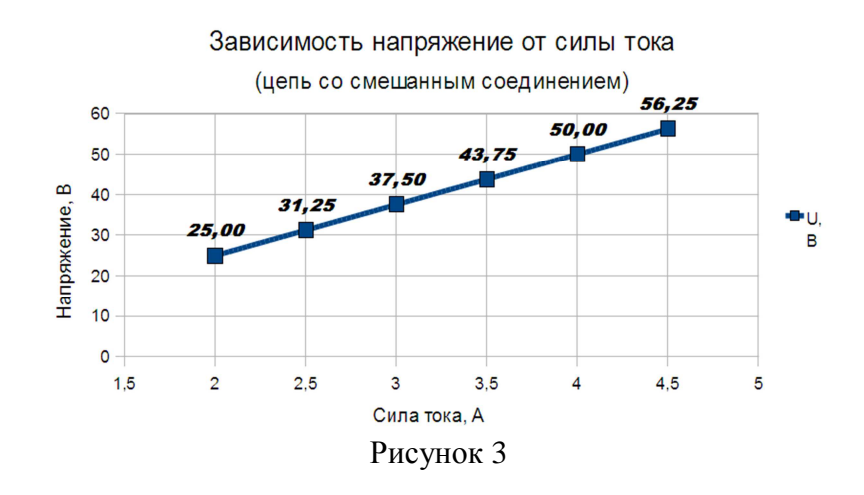

*Задание 17.* Добавьте лист в конце с названием «Сводный график зависимостей». На основании данных таблиц, расположенных на листах Опыт устан 1, Опыт устан 2 и Опыт устн 3, построить диаграмму (рис 4). Форматирование установить на собственное усмотрение.

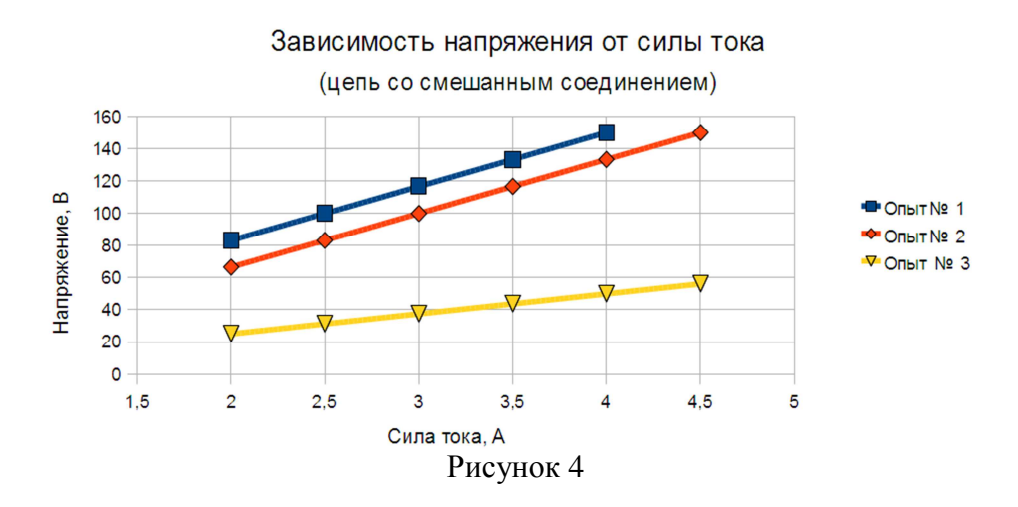

*Задание 18.* Сохраните файл в папке своей группы. *Задание 19.* Последовательность выполнения практического задания запишите в отчет.

#### **Содержание отчета**

- 1. Тема. Цель. Оборудование.
- 2. Результат выполнения практического задания.
- 3. Ответы на контрольные вопросы.
- 4. Вывод.

Информатика и ИКТ. 1 курс. 08.02.09 МЭПЗ. Лабораторная работа № 16, 17, 18 4